## **How to Check for Zoom Updates**

**1. Click on the Zoom icon on your desktop.**

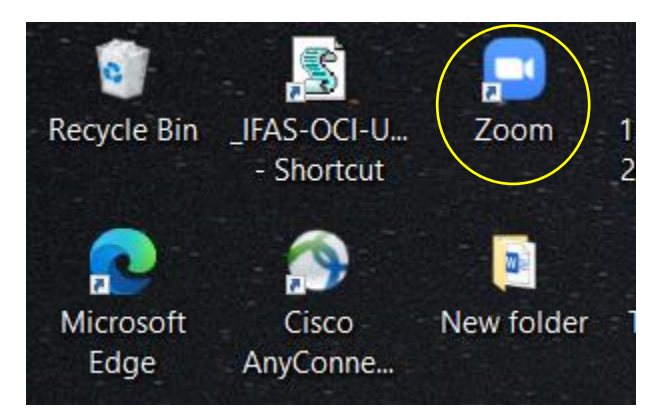

**2. Click on your profile picture or ICON.**

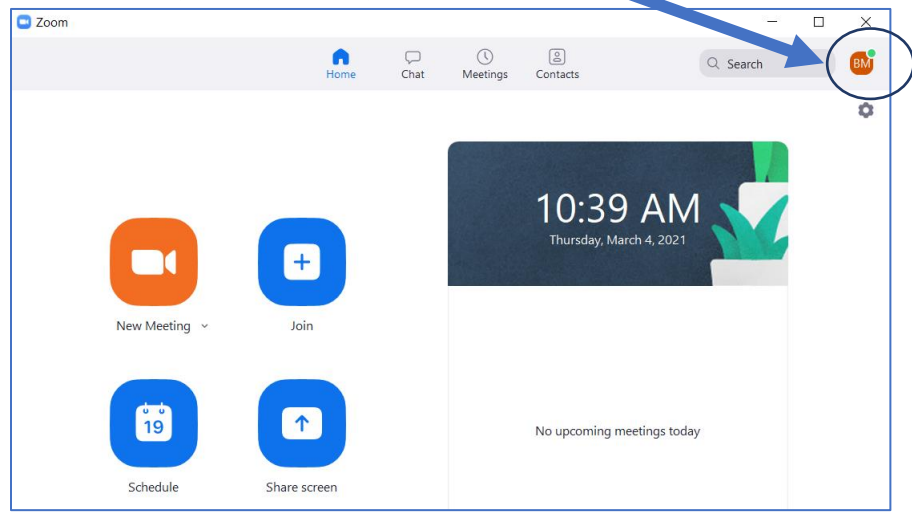

**3. Click Check for Updates. If there is a newer version, Zoom will download and install it.**

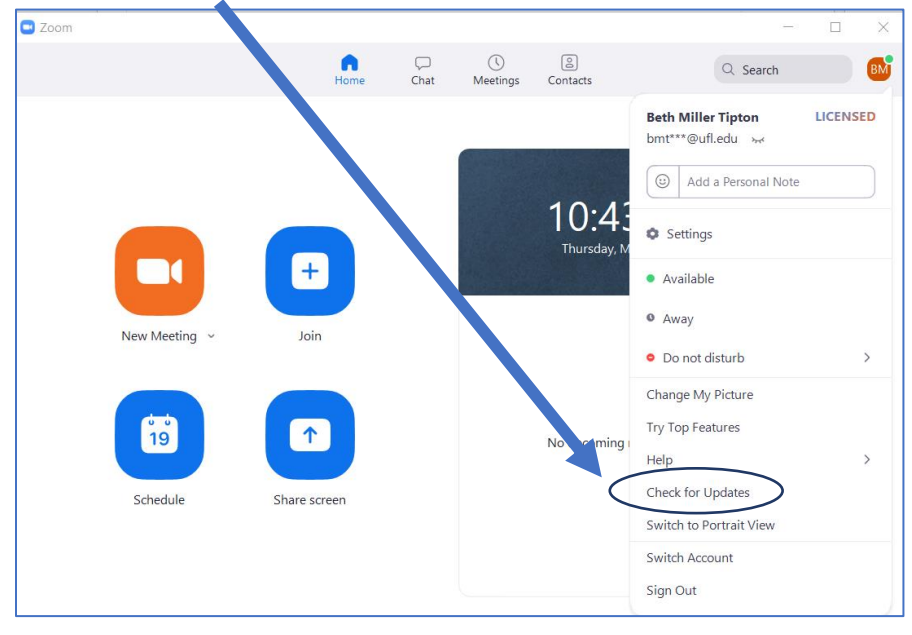